# **MANUAL DE AJUSTES DE MATRÍCULAS NO SIGAA PARA ESTUDANTES ATENDIDOS PELO AEE**

## **(Registro Acadêmico – com perfil de Secretaria)**

Para realizar esta rotina o discente deve ter sido previamente cadastrado no SIGAA, matriculado no curso correspondente, vinculado na Turma de Entrada correspondente ao ano que cursará (para alunos do Integrado) e/ou matriculado em turmas abertas (para alunos da Graduação).

## **1. DISCENTES DA GRADUAÇÃO**

→ Para **EXCLUSÃO** de componentes curriculares. Localizar as matrículas vigentes, através da seguinte funcionalidade:

#### **Graduação -> Matrículas e Programas -> Matrículas -> Alterar Status de Matrículas em Turmas e Aproveitamentos**

Deverá ser informada a matrícula ou outro dado de consulta e clicar em **Buscar**. No resultado da consulta, selecionar o discente clicando na setinha do lado direito ao nome do discente (setinha verde).

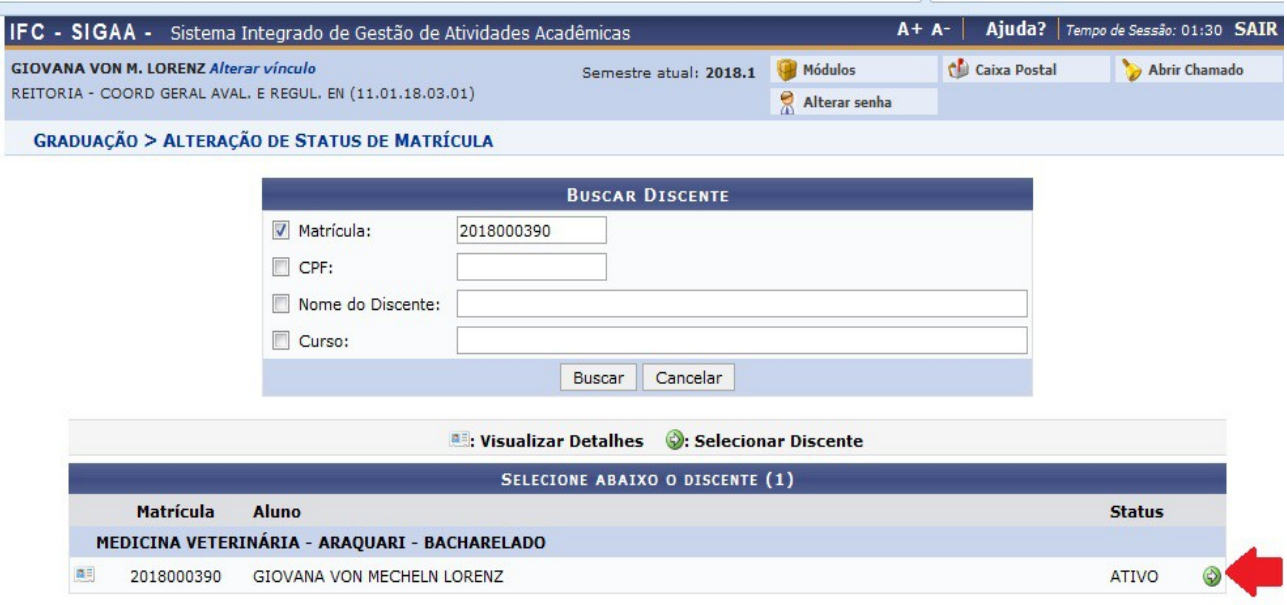

1 Discente(s) Encontrado(s)

O sistema abrirá uma tela com a relação de todas as matrículas do discente (incluídas turmas anteriores). Selecionar as turmas que deverão ser **excluídas** e clicar em **Próximo Passo**.

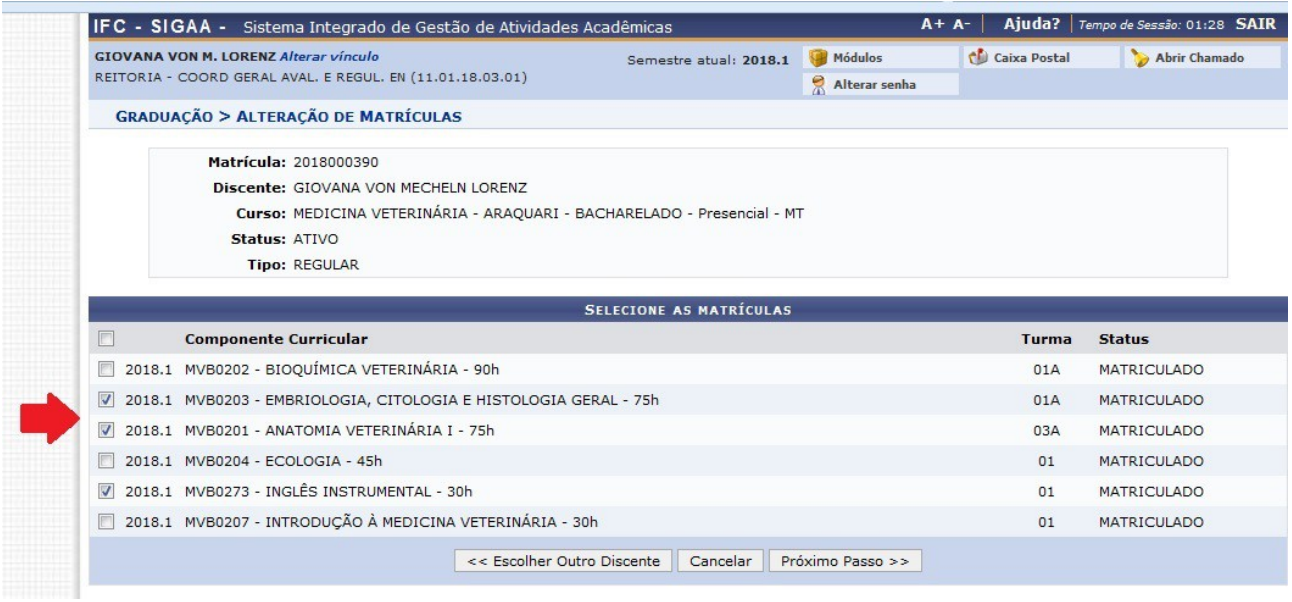

Confira os dados dos componentes curriculares selecionados e no campo **Novo Status** selecionar "**EXCLUÍDA**".

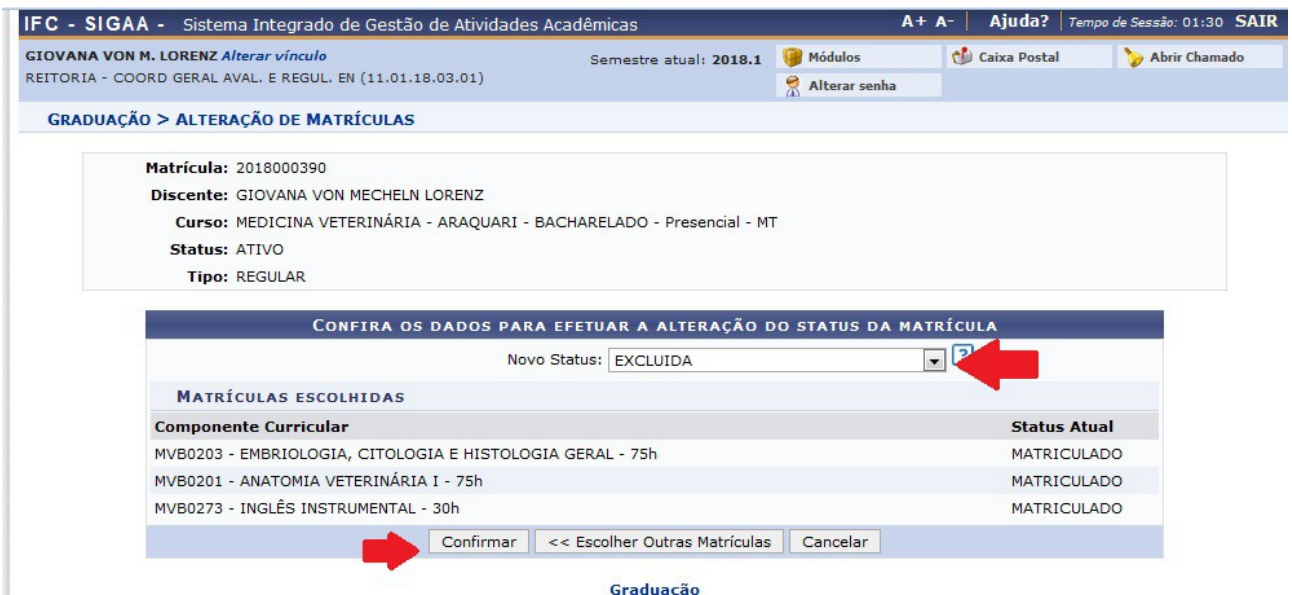

Clicar no botão **Confirmar.** A próxima tela apresentará a mensagem: **Alteração do status da(s) matrícula(s) de xxxxxxxxxxxxxxxxxx foi realizada com sucesso!** 

→ Para **INCLUSÃO** de componentes curriculares, seguir a seguinte funcionalidade:

#### **Graduação -> Matrículas e Programas -> Matrículas -> Matrícula Compulsória**

Deverá ser informada a matrícula ou outro dado de consulta e clicar em Buscar. No resultado da consulta, selecionar o discente clicando na setinha do lado direito ao nome do discente (setinha verde).

No campo **Status da Matrícula** selecionar "**Matriculado**" e informar na sequência o Ano/Semestre atual. Após clicar em "**Confirmar**".

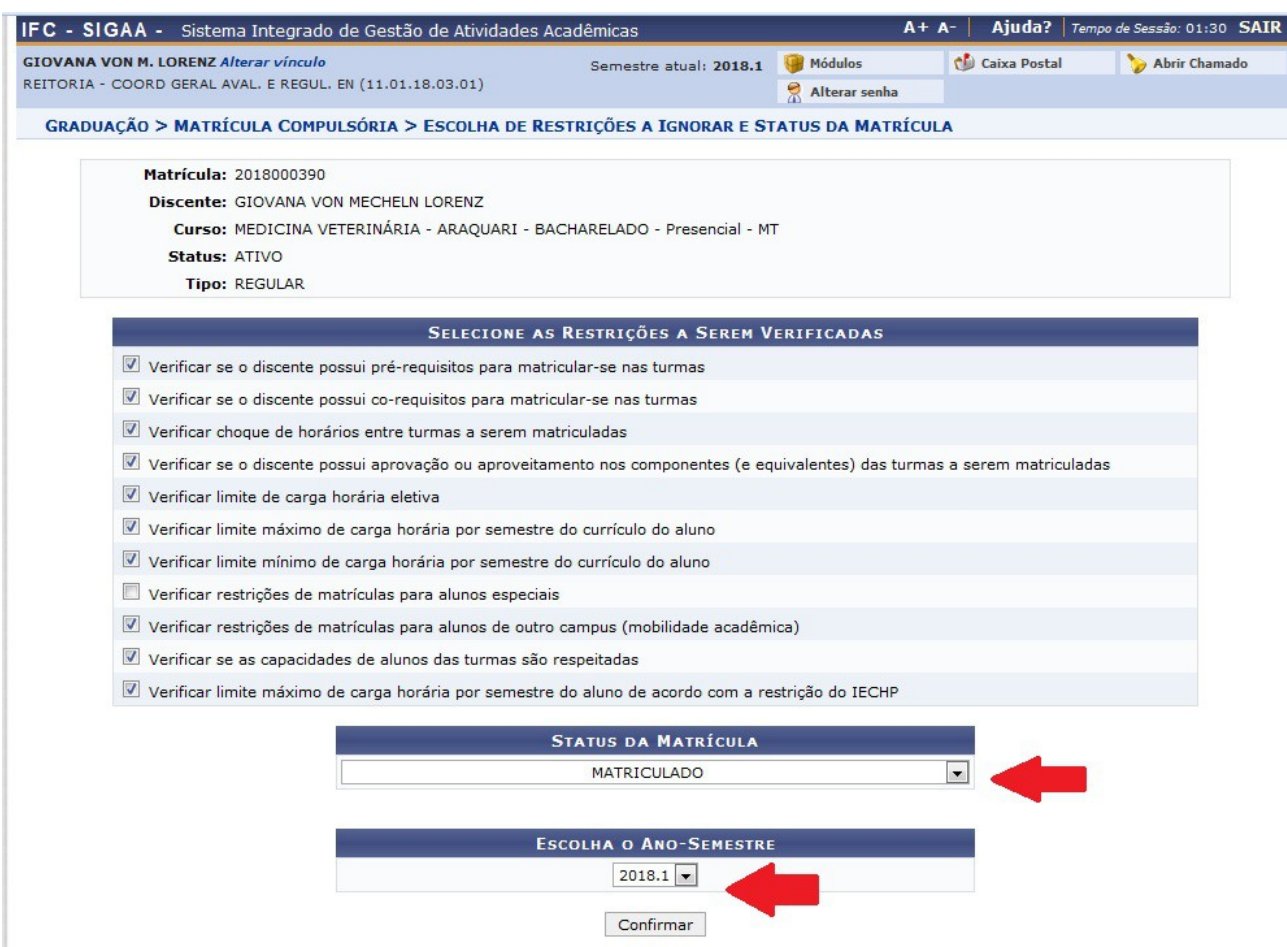

O sistema abrirá uma nova tela onde será possível clicar no ícone "**Ver as turmas da estr.curricular**" ou informar outro dado de consulta.

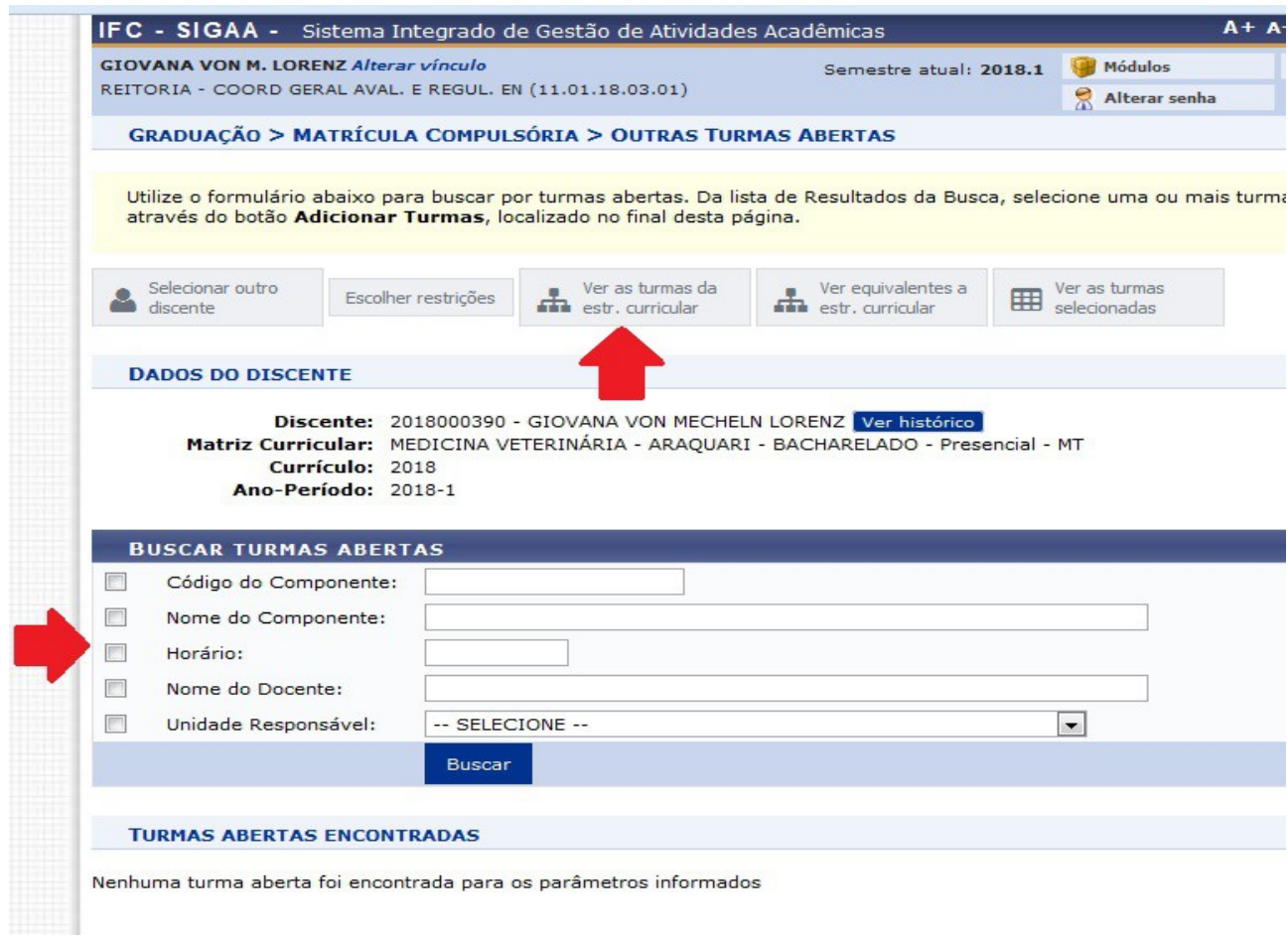

Selecione as turmas que deverão ser incluídas na matrícula do acadêmico, clicando nos ícones correspondentes. No final da página clicar em "**Adicionar turmas selecionadas**".

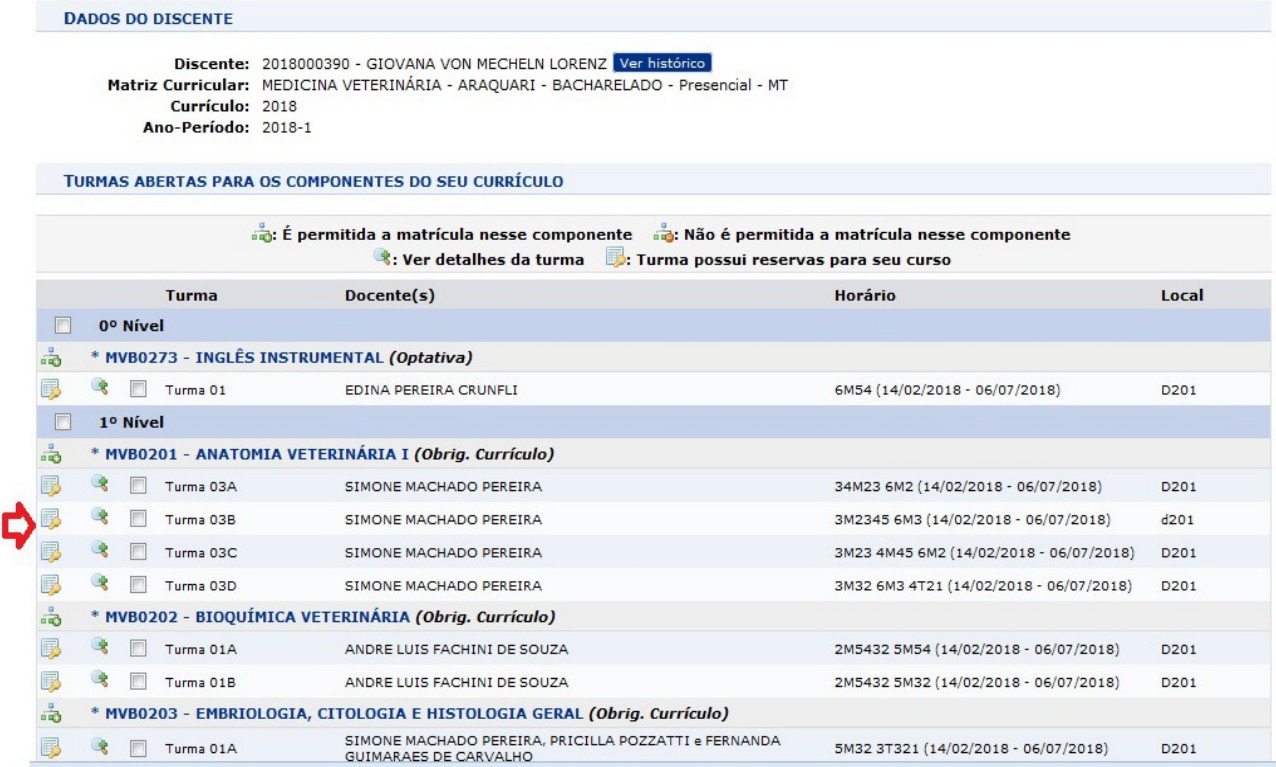

Aparecerá um resumo das turmas selecionadas. Em seguida clicar em "**Matricular Discente**".

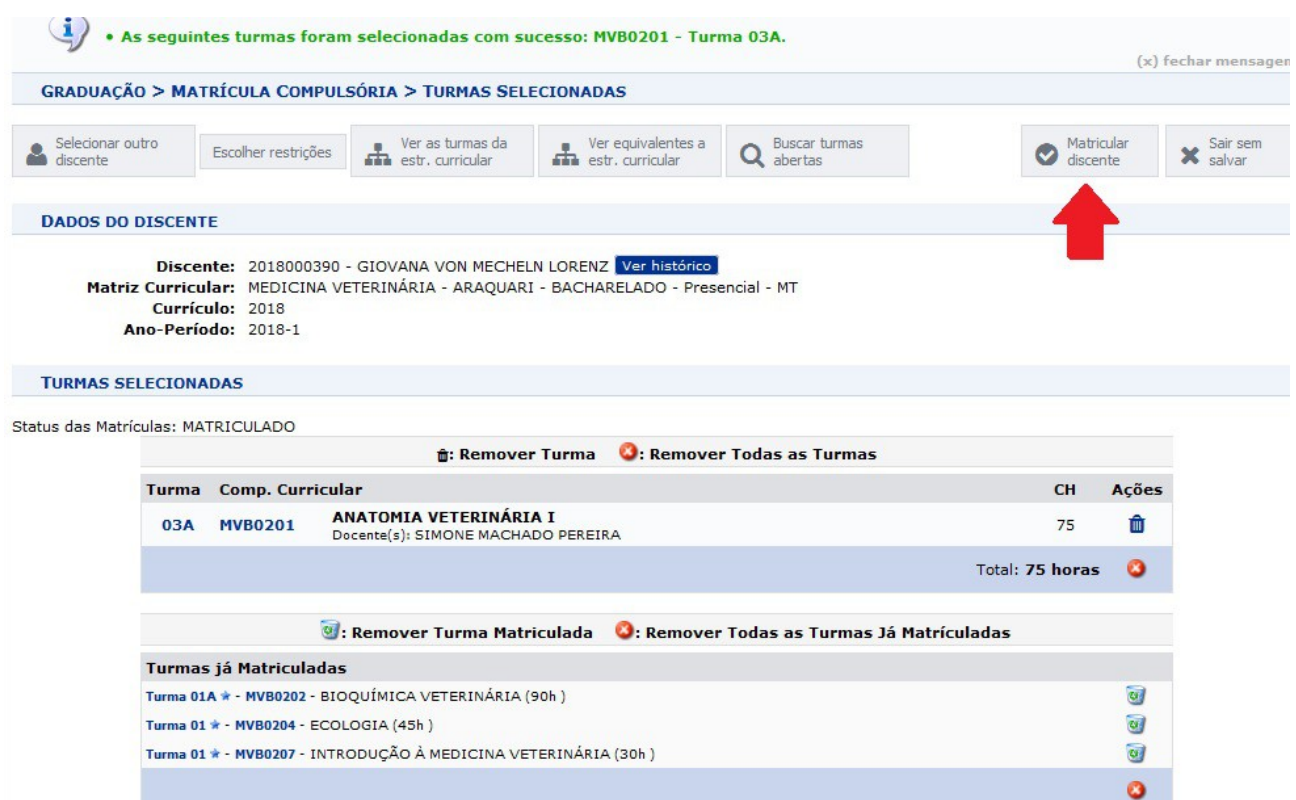

Uma tela de confirmação dos dados será aberta. Clicar novamente em "**Matricular Discente**" para finalizar.

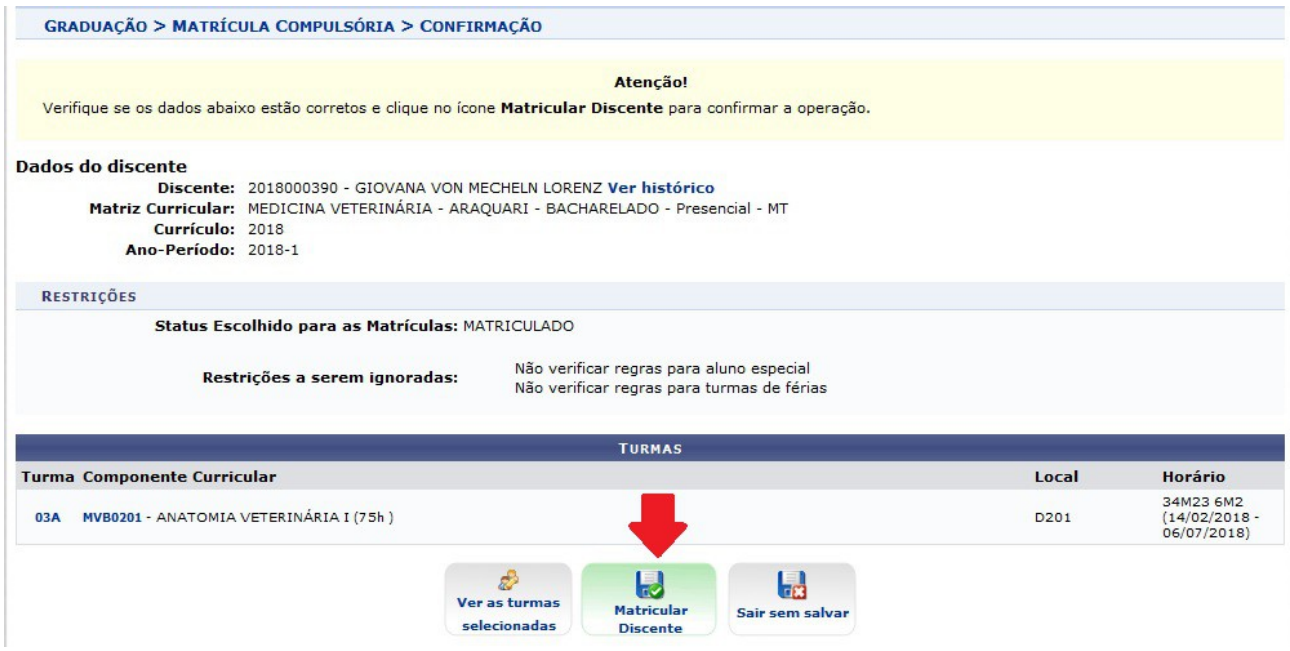

# **2. DISCENTES DO ENSINO MÉDIO INTEGRADO**

→ Para **EXCLUSÃO** de componentes curriculares. Localizar as matrículas vigentes, através da seguinte funcionalidade:

#### **Ensino Técnico Integrado -> Aluno -> Matrícula -> Alterar Status de Matrículas em Turmas**

Deverá ser informada a matrícula ou outro dado de consulta e clicar em **Buscar.** No resultado da consulta, selecionar o discente clicando na setinha do lado direito ao nome do discente (setinha verde).

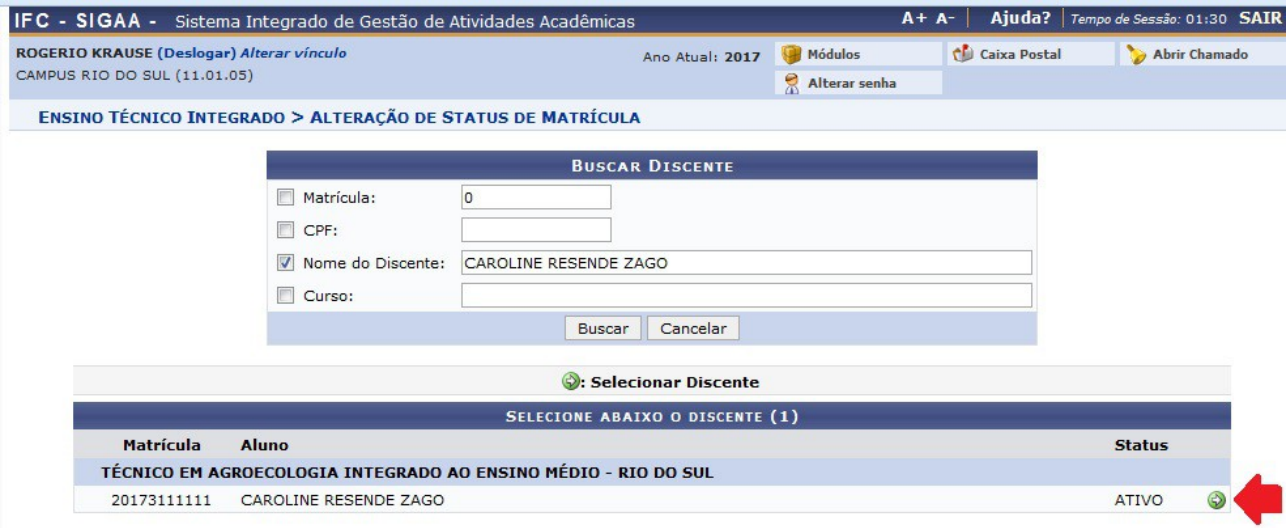

O sistema abrirá uma tela com a relação de todas as matrículas do discente (incluídas turmas anteriores). Selecionar as turmas que deverão ser **excluídas** e clicar em **Próximo Passo**.

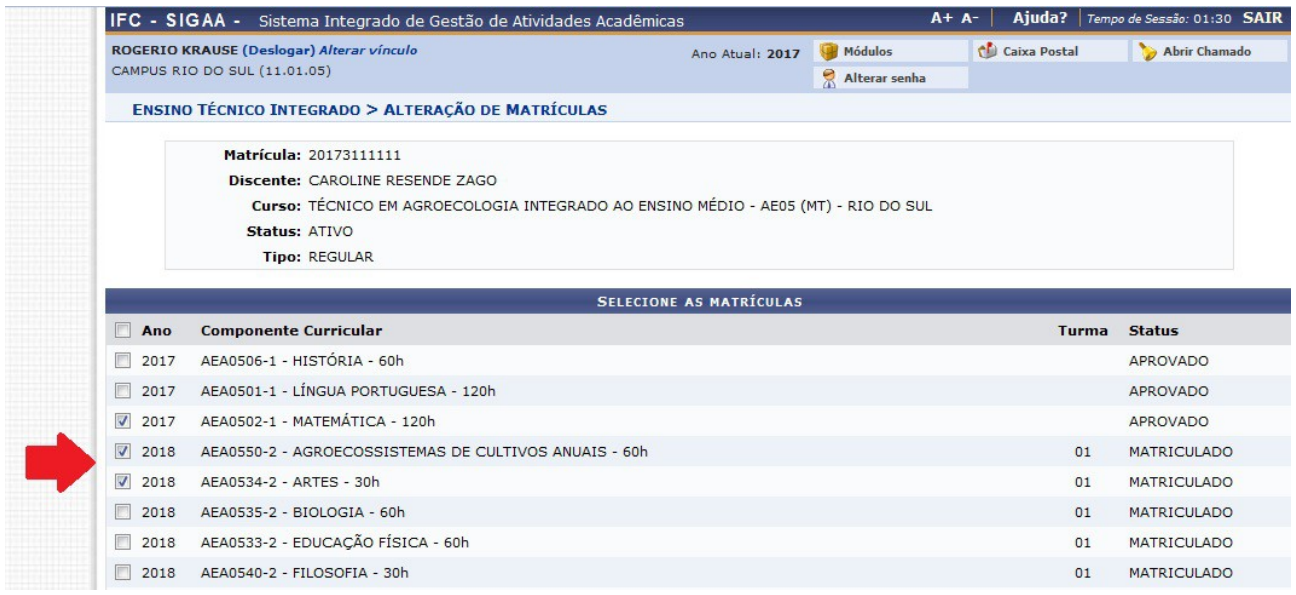

Confira os dados dos componentes curriculares selecionados e no campo **Novo Status** selecionar "**EXCLUÍDA**".

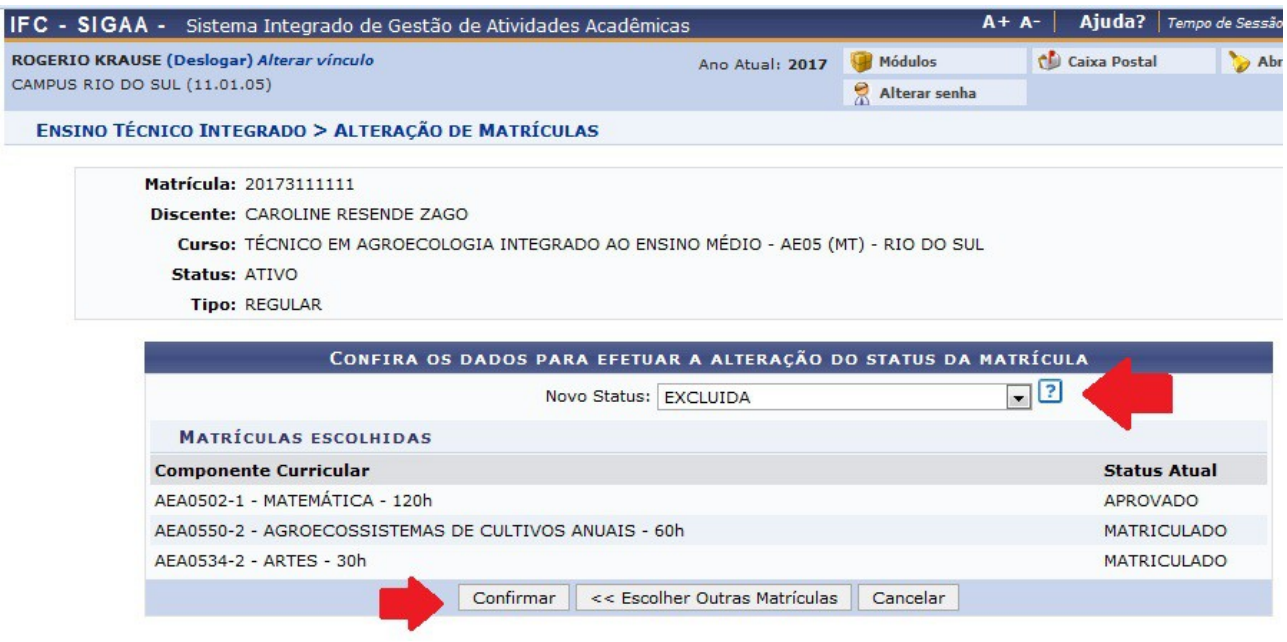

Clicar no botão **Confirmar.** A próxima tela apresentará a mensagem: **Alteração do status da(s) matrícula(s) de xxxxxxxxxxxxxxxxxx foi realizada com sucesso!**

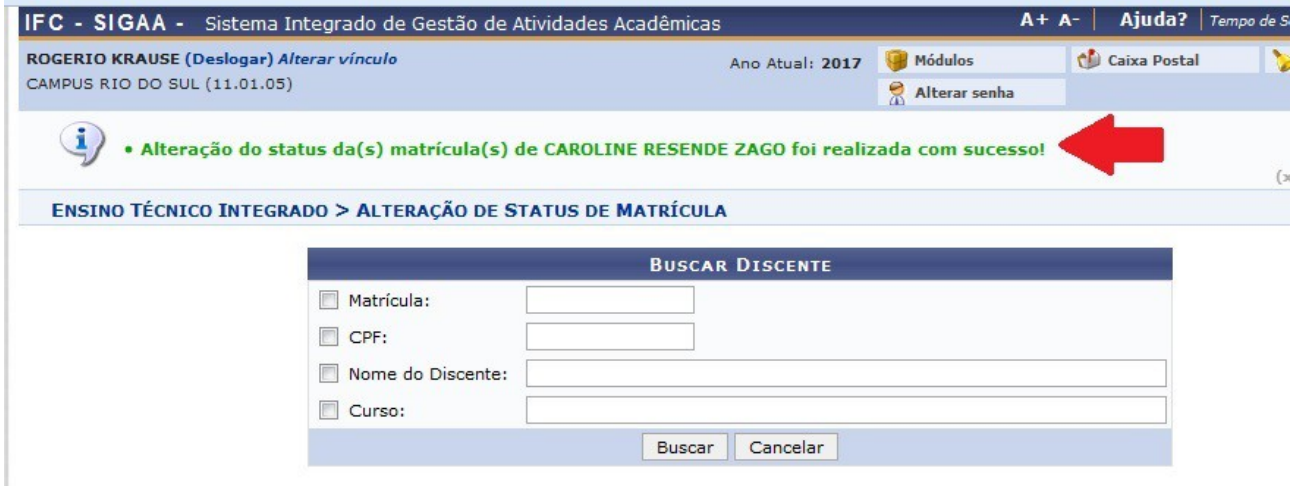

→ Para **INCLUSÃO** de componentes curriculares utilizar a seguinte funcionalidade:

#### **Ensino Técnico Integrado -> Aluno -> Matrícula -> Efetuar Matrícula**

Abrirá uma tela com três links para matrícula de discente. Selecionar o link "**Matricular Aluno Compulsoriamente**".

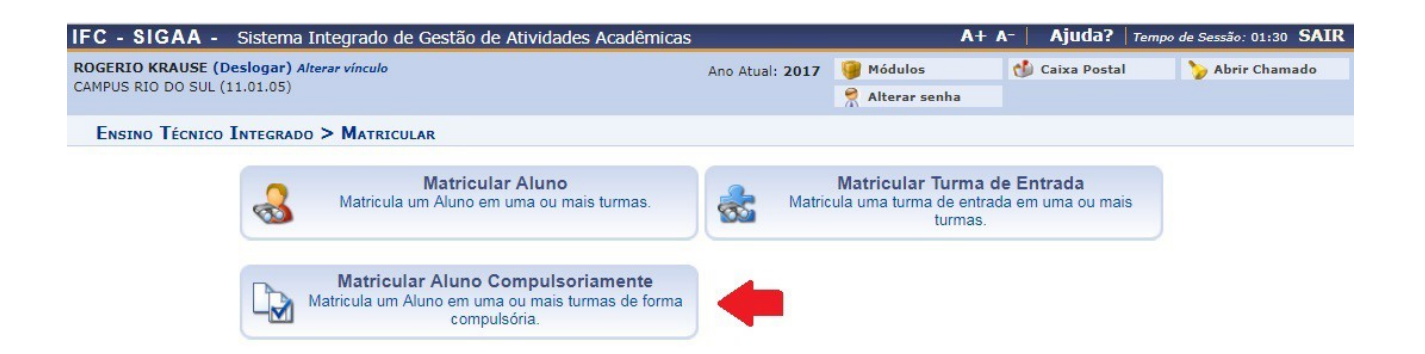

Deverá ser informada a matrícula ou outro dado de consulta e clicar em **Buscar.** No resultado da consulta, selecionar o discente clicando na setinha do lado direito ao nome do discente (setinha verde).

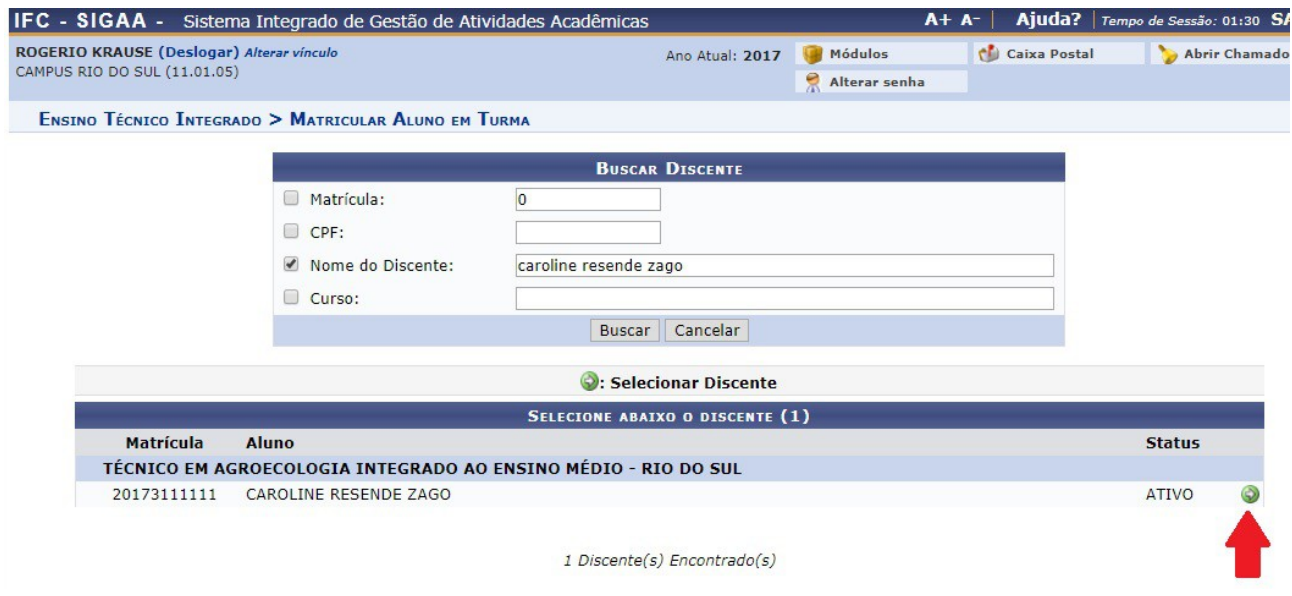

Na próxima tela desmarcar todas as restrições e clicar em "**Avançar**".

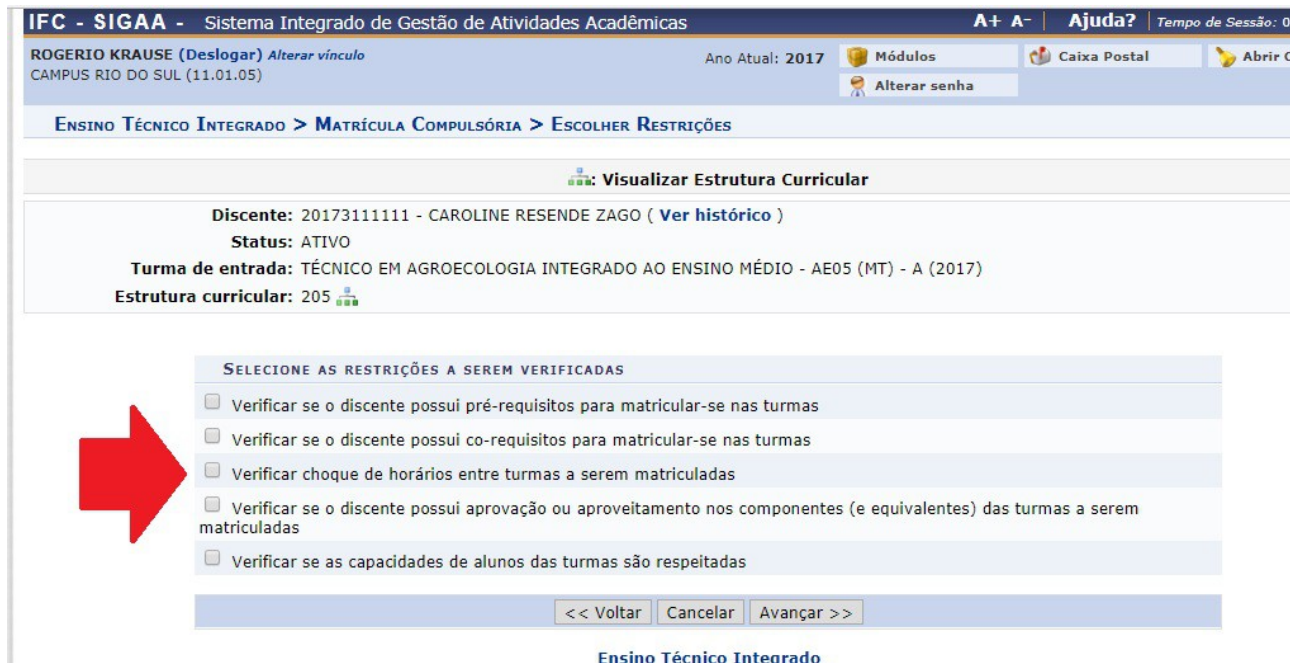

**Ensino Técnico Integrado** 

No campo Turma de Entrada, selecionar a Turma de Entrada equivalente ao componente curricular que se deseja matricular. No exemplo abaixo é um aluno do 2º ano (Turma de Entrada 2017) e será matriculado em um componente curricular do 1º ano portanto, neste caso, selecionar a **Turma de Entrada 2018**.

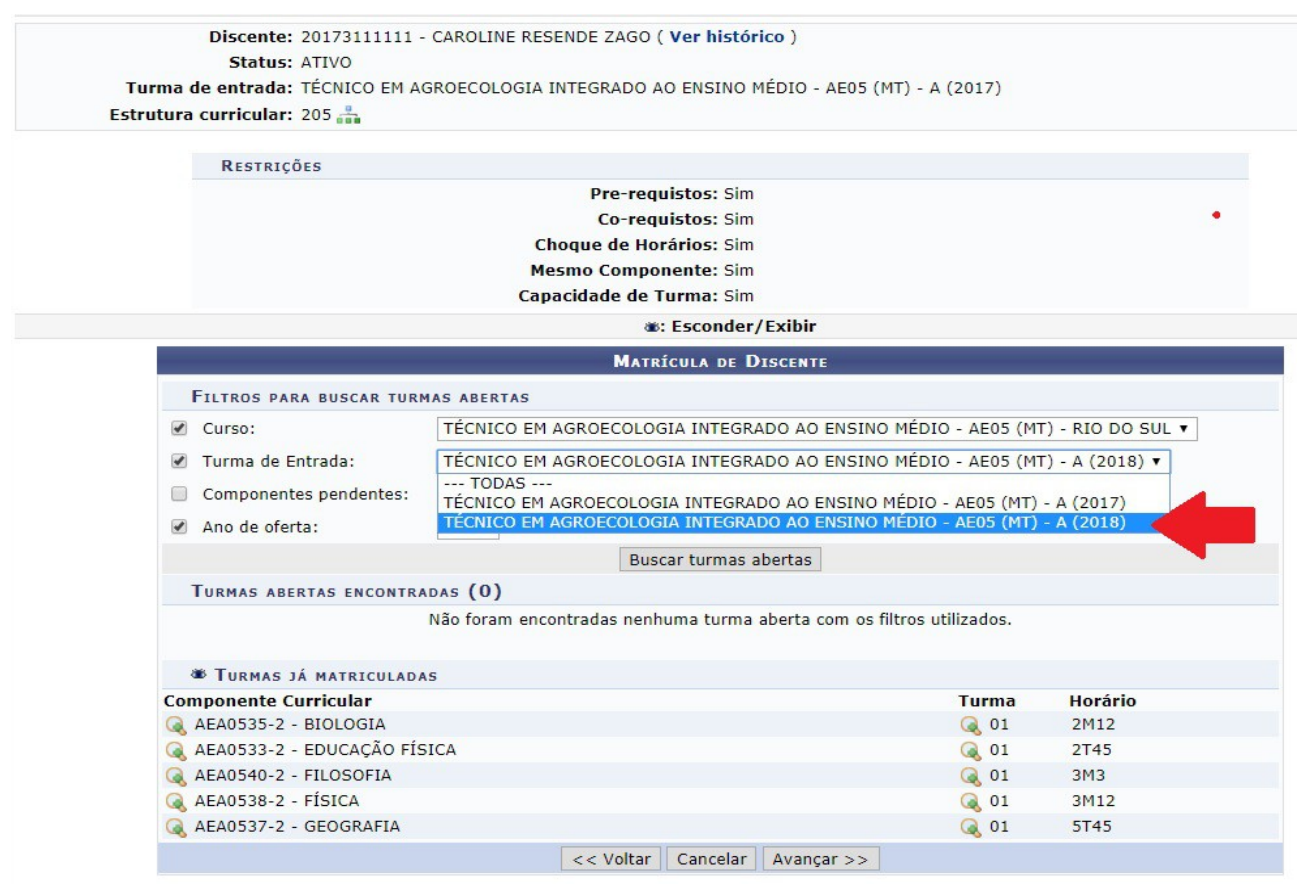

Em seguida clicando no campo **Componentes Pendentes** aparecerá uma lista de todos os componentes curriculares que o aluno ainda precisa cumprir. Poderá ser selecionado um a um ou deixar o campo com a expressão --- TODAS --- e em seguida buscar por todas as turmas abertas.

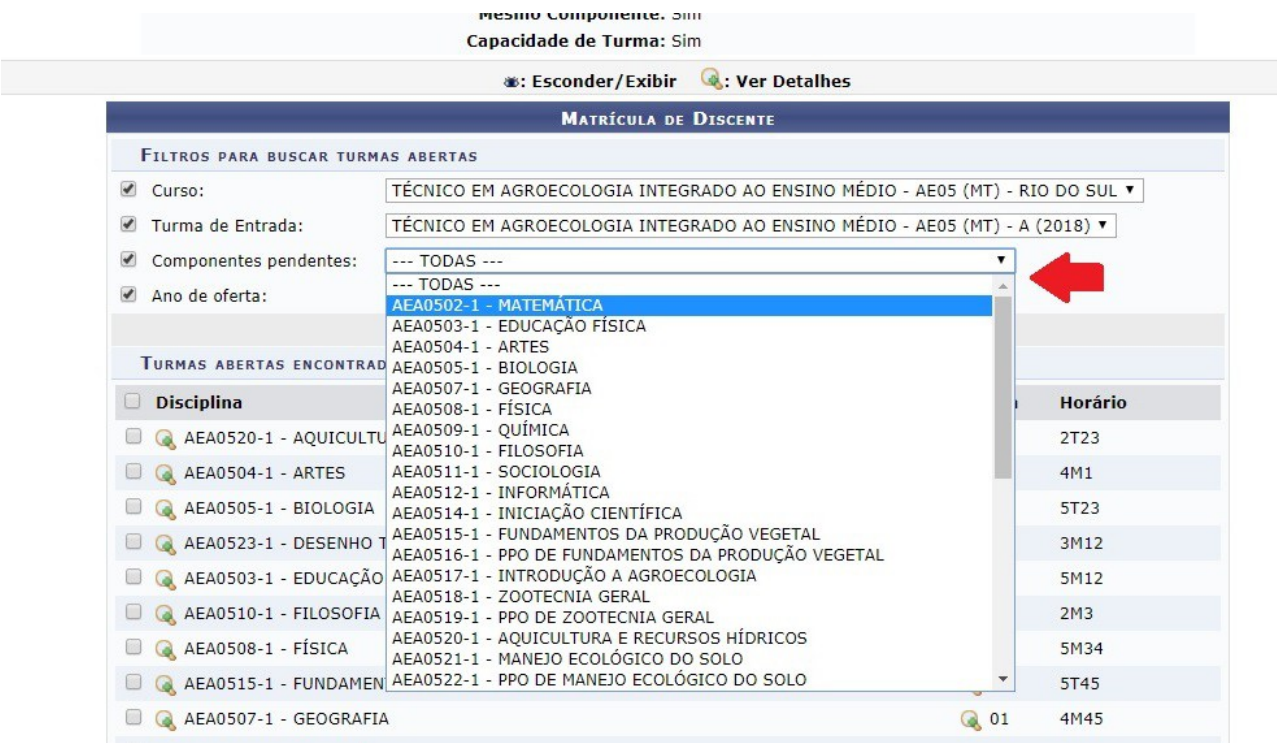

### Depois de adicionadas todas as turmas dos componentes curriculares, clicar em "**Avançar**".

|                                           | <b>MATRÍCULA DE DISCENTE</b>                                                 |              |                |  |
|-------------------------------------------|------------------------------------------------------------------------------|--------------|----------------|--|
| <b>FILTROS PARA BUSCAR TURMAS ABERTAS</b> |                                                                              |              |                |  |
| $\blacktriangledown$<br>Curso:            | TÉCNICO EM AGROECOLOGIA INTEGRADO AO ENSINO MÉDIO - AE05 (MT) - RIO DO SUL V |              |                |  |
| Turma de Entrada:                         | TÉCNICO EM AGROECOLOGIA INTEGRADO AO ENSINO MÉDIO - AE05 (MT) - A (2018) ▼   |              |                |  |
| Componentes pendentes:                    | AEA0507-1 - GEOGRAFIA                                                        |              | ۷.             |  |
| Ano de oferta:                            | 2018                                                                         |              |                |  |
|                                           |                                                                              |              |                |  |
|                                           | Buscar turmas abertas                                                        |              |                |  |
| TURMAS ABERTAS ENCONTRADAS (1)            |                                                                              |              |                |  |
| <b>Disciplina</b>                         |                                                                              | <b>Turma</b> | <b>Horário</b> |  |
| AEA0507-1 - GEOGRAFIA                     |                                                                              | Q 01         | 4M45           |  |
|                                           | Adicionar turmas selecionadas                                                |              |                |  |
| TURMAS ADICIONADAS A SEREM MATRICULADAS   |                                                                              |              |                |  |
| <b>Disciplina</b>                         |                                                                              | <b>Turma</b> | <b>Horário</b> |  |
| AEA0504-1 - ARTES                         | Q 02                                                                         | 4M1          |                |  |
| A AEA0505-1 - BIOLOGIA                    | Q 01                                                                         | 5T23         |                |  |
| A AEA0507-1 - GEOGRAFIA                   |                                                                              | Q 01         | 4M45           |  |
|                                           |                                                                              |              |                |  |
| <b>WE TURMAS JÁ MATRICULADAS</b>          |                                                                              |              |                |  |
| <b>Componente Curricular</b>              |                                                                              | Turma        | Horário        |  |
| AEA0535-2 - BIOLOGIA                      |                                                                              | Q 01         | 2M12           |  |
| AEA0533-2 - EDUCAÇÃO FÍSICA               |                                                                              | Q 01         | <b>2T45</b>    |  |
| AEA0540-2 - FILOSOFIA                     |                                                                              | Q 01         | 3M3            |  |
| AEA0538-2 - FÍSICA                        |                                                                              | <b>Q</b> 01  | 3M12           |  |
| AEA0537-2 - GEOGRAFIA                     |                                                                              | Q 01         | <b>5T45</b>    |  |
|                                           | << Voltar<br>Cancelar<br>Avançar >>                                          |              |                |  |

**Ensino Técnico Integrado** 

Na próxima página aparecerão os componentes curriculares adicionados e uma lista de ainda pendentes. No final da página clicar no campo "**Matricular**".

Abrirá uma tela com a mensagem em verde: "**Matrícula realizada com sucesso**".

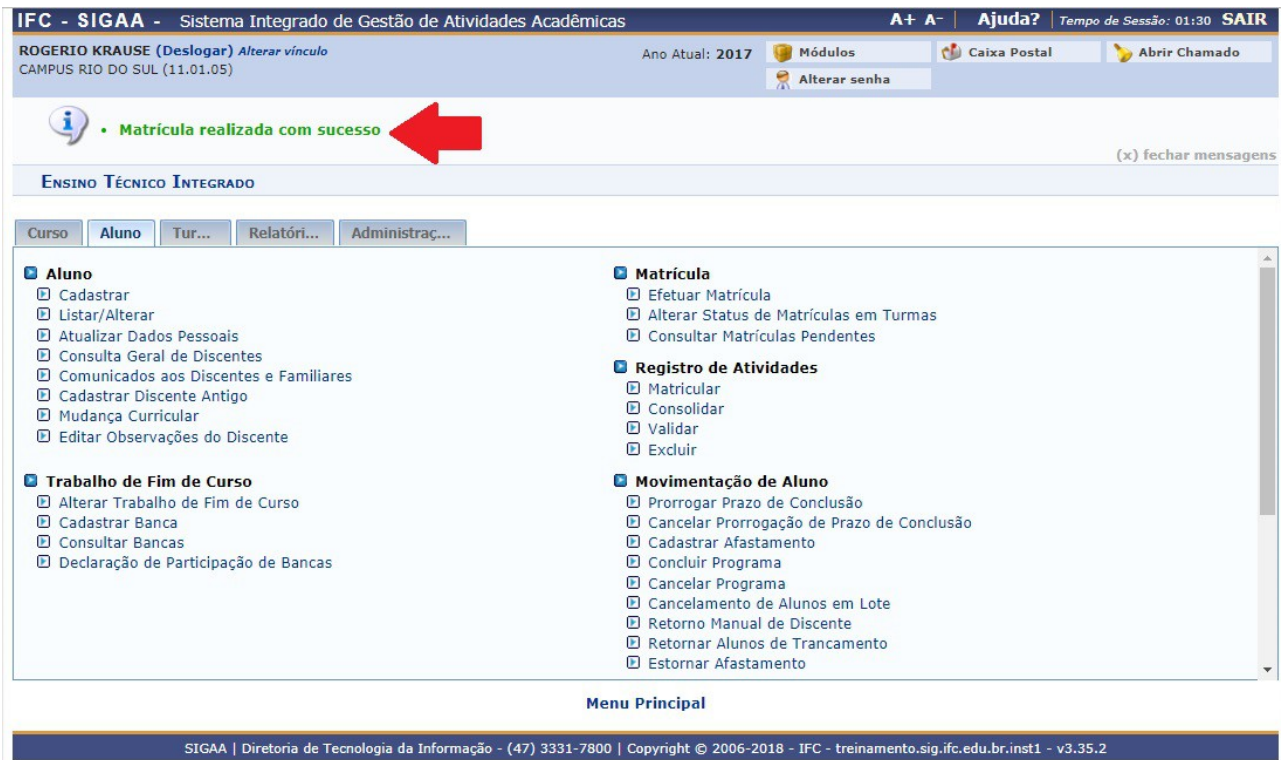